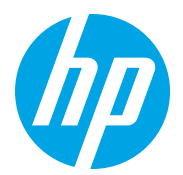

HP Color LaserJet Managed MFP E78223, E78228 HP Color LaserJet Managed MFP E77422, E77428

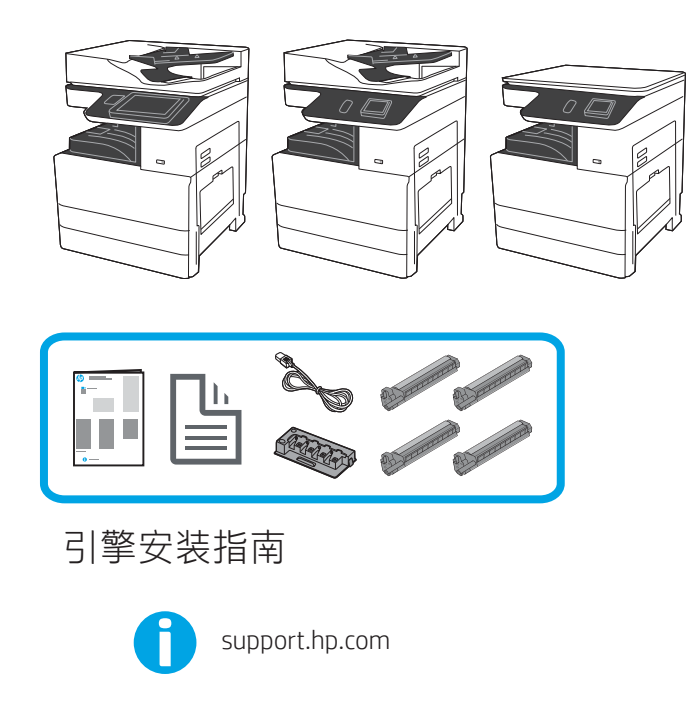

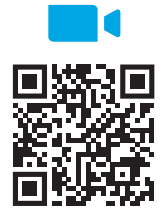

https://www.hp.com/videos/A3install

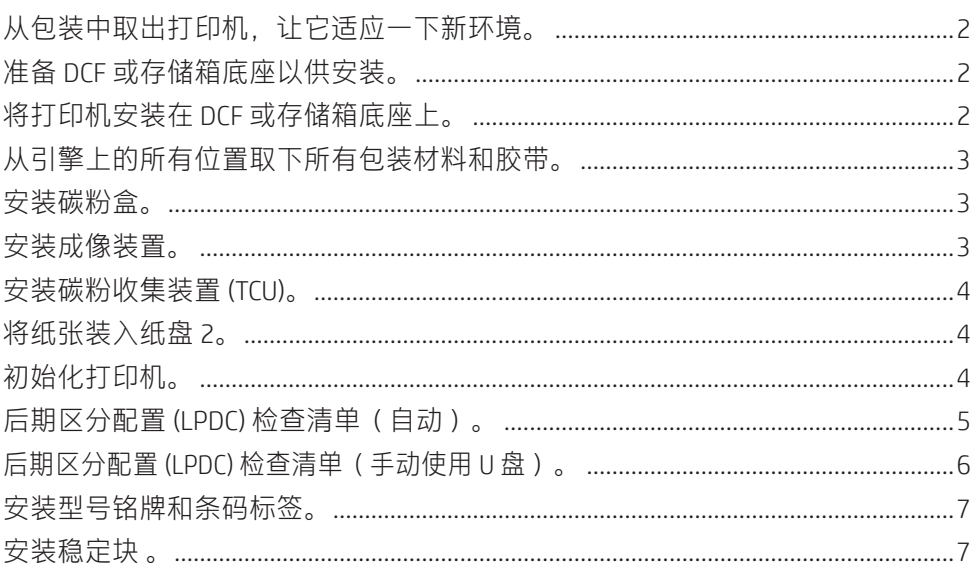

HP 建议先观看这段视 频, 然后再执行安装。

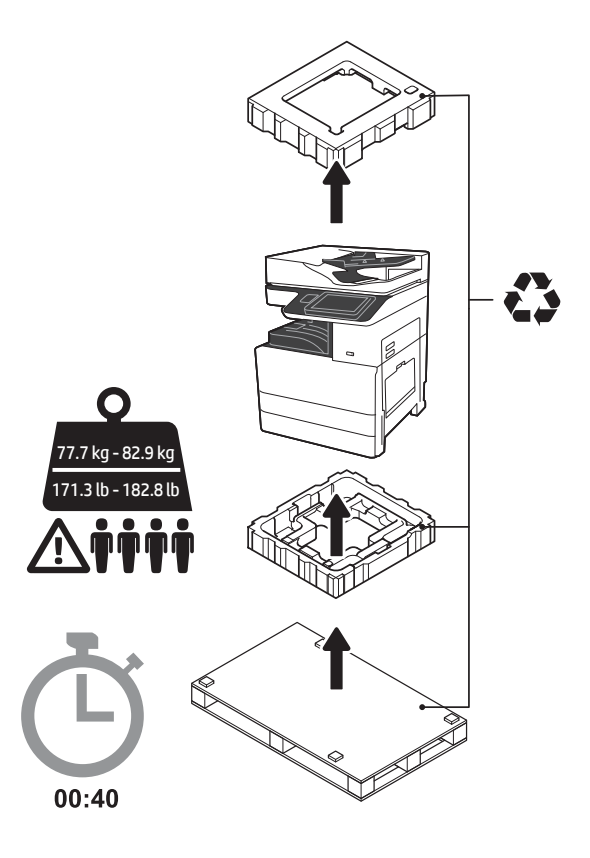

警告: 确保工作区域无碎屑并且地板不湿滑。 ■日、期は土圧台物を量校大。必须由四个人<br>**注意**:打印机组合件重量较大。必须由四个人<br>抬起它并安装在双纸盒进纸器 (DCF) (Y1F97A)<br>或存储箱底座 (Y1G17A) 上。 注:本指南的图片可能与您的机器不同, 具体取决于您的型号。

### 从包装中取出打印机,让它适应一下新环境。

注意:在开启打印机电源之前,确保室温和设备温度至少达到 15°C (59°F)。 注:将打印机留在装运货盘上,直到它准备好安装在 DCF 或存储箱底座上为止。

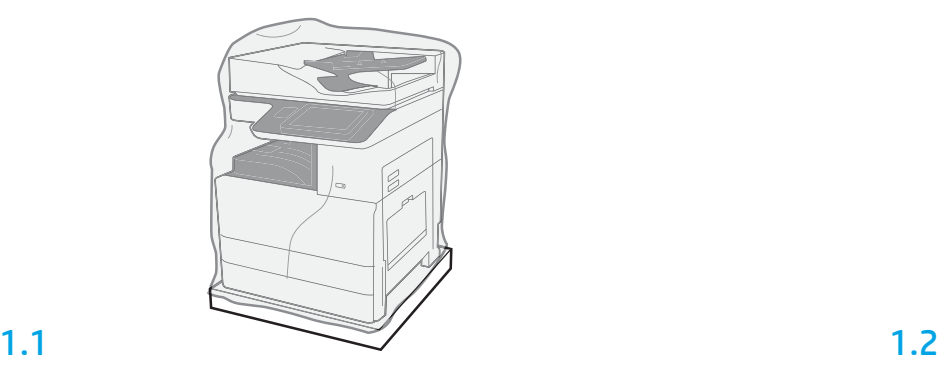

2

从包装箱中取出打印机、成像鼓、碳粉收集装置 (TCU) 和关联的硬件。从包装 中取出打印机和耗材之后,让其适应新环境四小时。

注:如果曾在 0°C (32°F) 以下存放打印机和硬件,则适应新环境可能耗时 更久。

注意:直到将打印机安装在 DCF 或存储箱底座上,再取下装运胶带或有保护 性的包装材料。

注:成像鼓存放在出纸槽区域中自动文档进纸器的下方。

## 准备 DCF 或存储箱底座以供安装。

注意:升降时请谨慎操作。请遵循正确的安全升降做法。 重要信息: 保留用于固定存储箱底座的两个指旋螺钉。

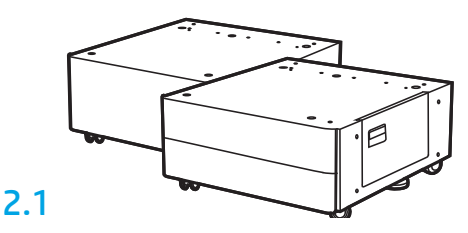

按包装箱内的说明从包装中取出 DCF 或存 储箱底座。

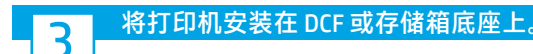

# 3.1

将提手装入打印机左侧的手托(图注 1)。 注:建议使用提手,但打印机并未附带 (提手组:JC82-00538A)。

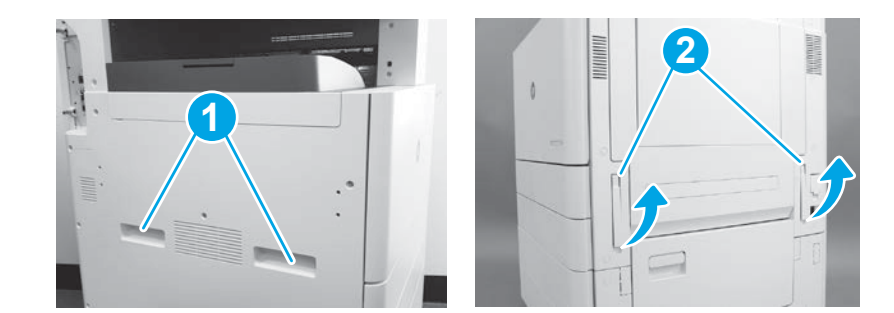

# 3.2

小心地抬起打印机组合件,然后将打印机与附件上的对齐 销和接口对齐。小心地将打印机放下到附件上。 注意:打印机组合件重量较大。必须由四个人抬起它并安 装在 DCF 或存储箱底座上。

注:在打印机上,打开每个挡盖和所有纸盘以检查是否有 装运胶带和包装材料。取下所有装运胶带和有保护性的包 装材料。

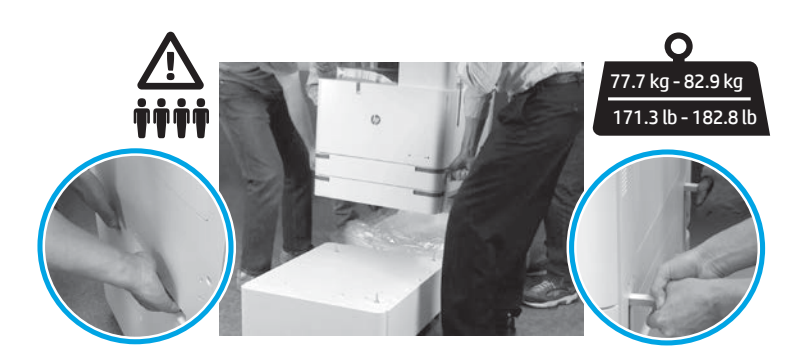

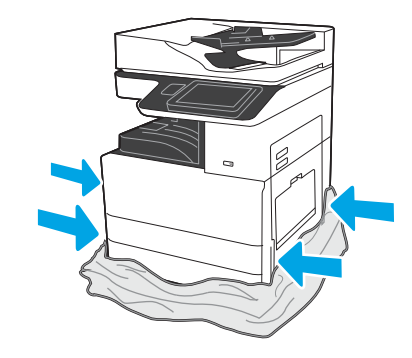

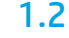

将有保护性的透明塑料下拉到打印机的底部以便可接触 到吊点。

2.2

将 DCF 或存储箱底座放在打 印机附近。 警告:确保工作区域无碎屑 并且地板不湿滑。 注:如果愿意,请放下稳定 器以防打印机移动。

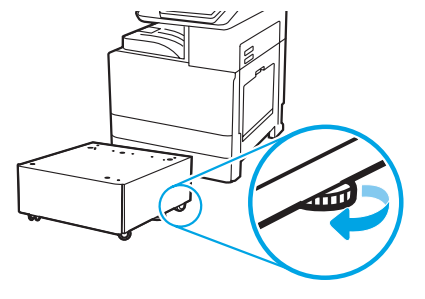

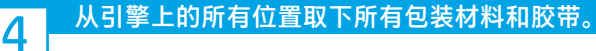

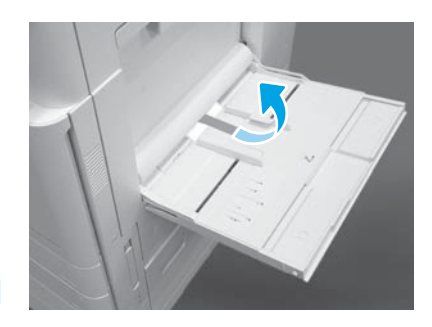

打开右侧的纸盘 1,然后取下拾纸轮附近 的泡沫。

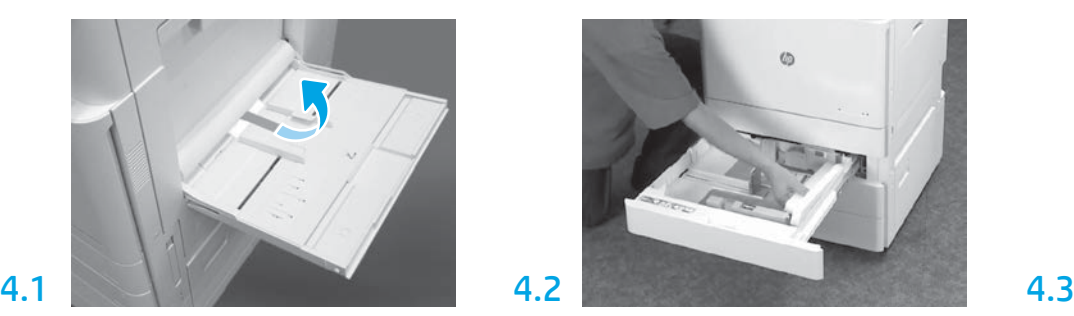

打开纸盘 2 至 3, 然后取下所有胶带和泡沫 包装材料。

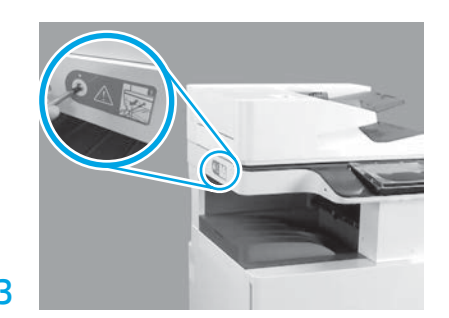

取下打印机左侧的扫描仪锁螺钉和红色贴 纸。 **警告:** 在打开打印机电源之前,必须先卸下 扫描仪锁螺钉。

5 安装碳粉盒。

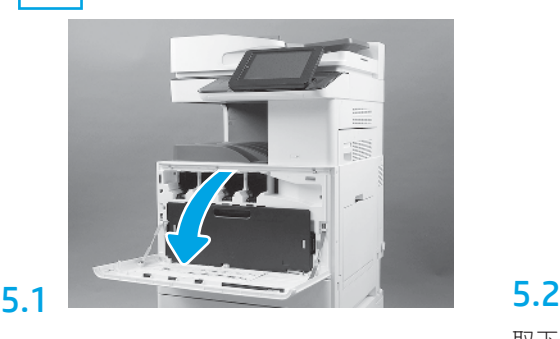

6.1

6

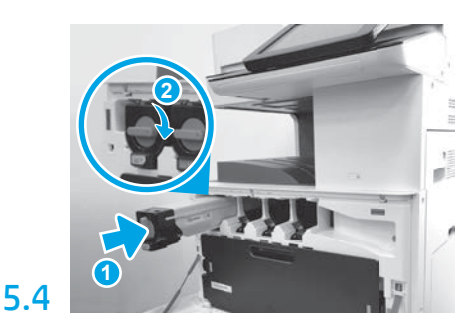

使用打印机上的颜色编码将碳粉盒装入正确的 插槽。向内推动它以完全固定碳粉盒 (图注 1)。然后,锁定闩锁(图注 2)。 **注**: 重复上述几个步骤以安装剩余的碳粉盒。

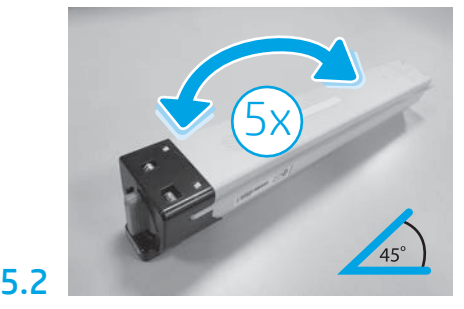

取下碳粉盒包装。左右摇晃每个碳粉盒五 (5) 次以使碳粉分散均匀,然后再安装。

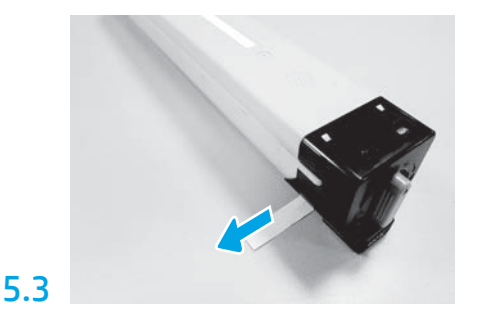

向外拉动以揭下碳粉盒侧面的封条。

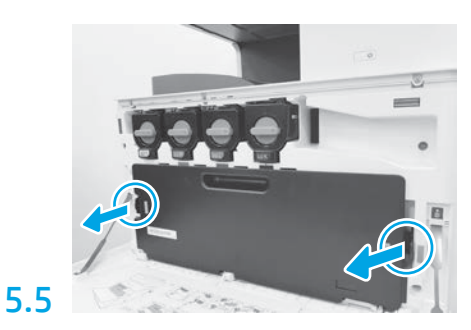

按 TCU 每侧的闩锁, 然后卸下 TCU。

# 安装成像装置。

注意:直到成像装置准备好安装后再打开其包装。长时间受亮光照射可能会损坏成 像鼓并导致图像质量问题。

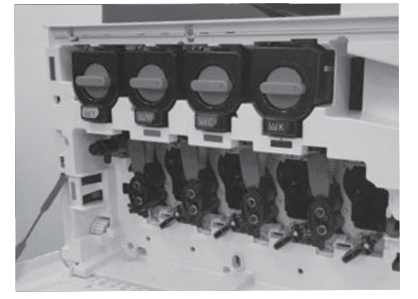

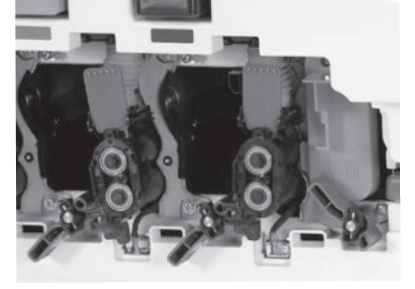

在引擎上,向下旋转成像装置锁,然后卸下每个橙色的装运空闲挡板。

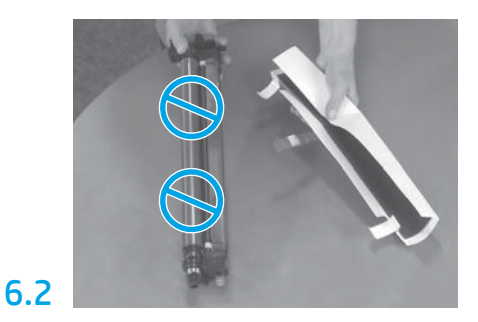

从泡沫包装和塑料袋中取出成像鼓装置。 取下白色保护盖。 注意: 请勿接触鼓表面。

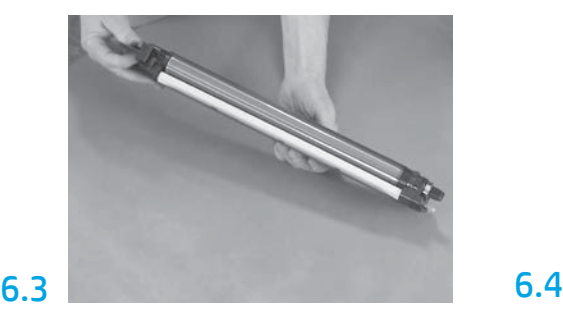

一只手握住成像鼓装置的底部,另一只手 握住正面的手柄。

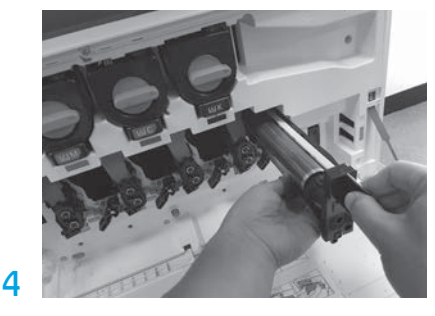

通过将成像鼓装置顶部的沟槽与开口顶部 的导板对齐而安装成像鼓装置。

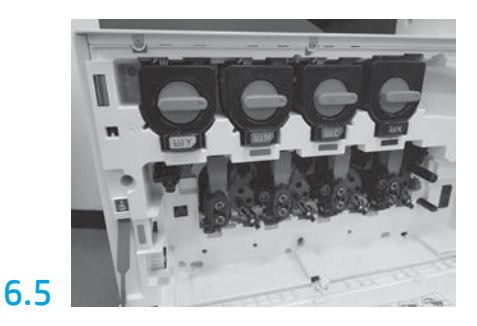

向上旋转成像装置鼓锁以将成像装置鼓锁 定到位。 安装剩余的成像装置鼓。 确认每个锁杆均向上并且每个碳粉遮挡板 均打开。

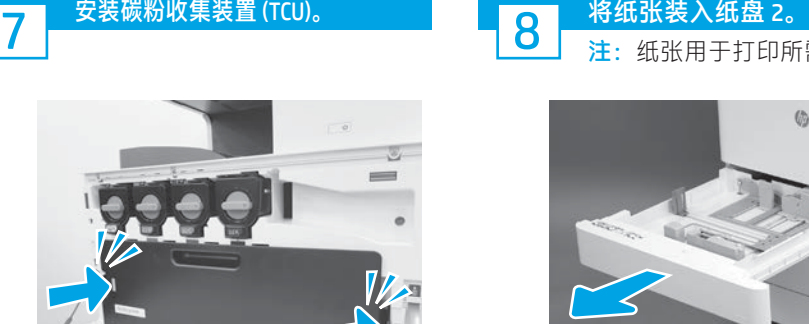

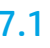

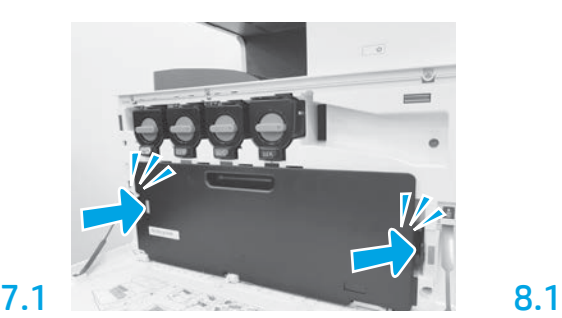

注:纸张用于打印所需的配置页(Letter 或 A4)。

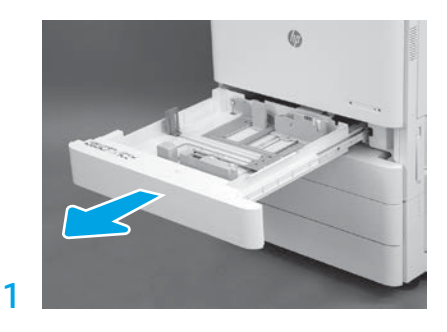

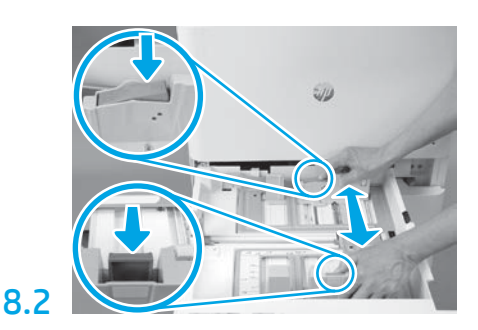

向下将蓝色压片按入纸盘背面。同时,在纸 盘正面捏紧蓝色压片并滑动以调整到正确的 纸张长度。两个压片均装有弹簧,一旦松开 就会锁上。

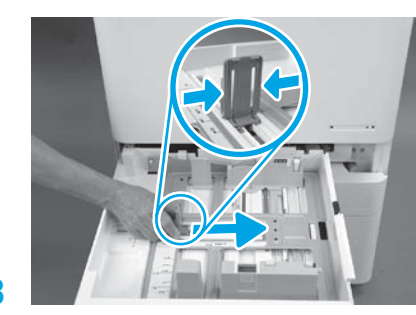

8.3

捏紧压片的两侧,然后滑动以调整纸张宽 度。

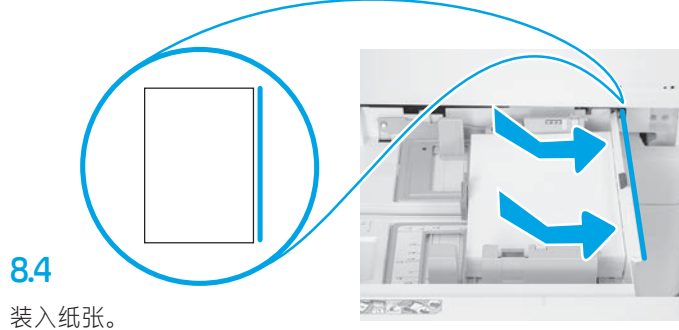

注: 在装入 A4 或 Letter 纸张时, 纸张的长边应在纸 盘的右侧,如图所示。

初始化打印机。

注意: 此时请勿连接网络电缆。

# 9.1

9

将电源线连接到打印机和墙壁插 座(图注 1)。 重要信息: 使用打印机电源开关 打开打印机电源(图注 2)。

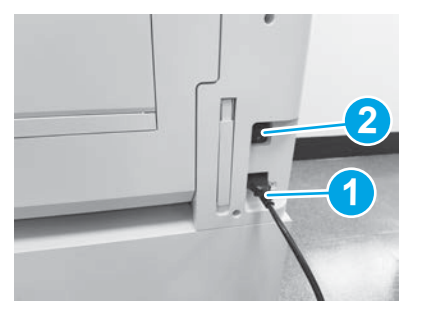

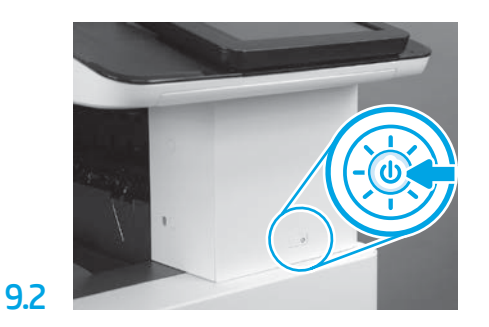

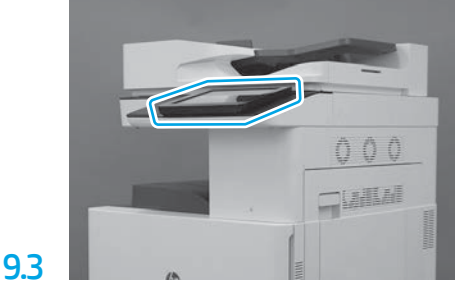

按控制面板提示设置国家/地区、语言、 日期和时间设置。 注:等待 5 至 10 分钟以供打印机自动完 成初始化过程。

| <b>Josef Avenue Marine Phasis</b>                                                     | 147 Exhibit Lower Lat Floor Edith                                           |
|---------------------------------------------------------------------------------------|-----------------------------------------------------------------------------|
| 88 X 2011<br><b><i><u>CHEST STRAINER</u></i></b>                                      | Low Anne                                                                    |
| State of College Care<br><b>State Read of Links</b>                                   | se III                                                                      |
| The a best of the company of the<br><b>STATISTICS</b><br>the property of the con-     | Licensin International                                                      |
| tracts form I service and<br><b>STATISTICS</b><br>$\sim$<br><b>CALL AND THE</b>       | and the formula contract of<br>主張的な状況。                                      |
| a model and the banks of<br><b>HATL</b>                                               | all dealers consider that is to<br>v<br>1000                                |
| an air a<br>and the first terms of                                                    | the first state                                                             |
| a stati<br>the property and the con-<br>.                                             | <b>Send Corporate</b><br>AND POST YEAR OLD                                  |
| for a street in Griffin<br><b>Hutche Metallows, 2010 ends</b>                         | <b>CONTRACTOR</b><br>and the<br>$\sim$<br>v<br>. .<br>÷<br>$-2.2 - 1$       |
| a war<br>IST-                                                                         | . .<br>×                                                                    |
| <b>CONTRACTOR</b>                                                                     | v<br><b>MARS</b><br>days the Automatical and Country                        |
| <b>PARK</b><br>the fire moths include<br>2-2 point decises                            | 121.77<br>EDITOR PROPERTY                                                   |
| Mar Park Print, Co.<br>an in the same basis. Revenue                                  | The Education of Education Construction<br><b>AT GANGEROU</b>               |
| and the factory that will be<br>the control of the<br>The track of the first state of | control of the state and<br>all mile in the Tierry<br>÷<br><b>PICK</b><br>w |
| state in the first time, with the di-<br><b>SAM 1973</b>                              | distances from<br>and with driver<br>the attract the company                |
| <b>WEIGHT STATE</b><br>57.899<br><b>Service</b>                                       | <b>Ever Tour and Support</b>                                                |
| <b>All Markets</b>                                                                    | Well Will Toy Club Rd<br>The County and County<br>$-2.4 - 1.0$<br>٠         |
| 4 Mill William Straight                                                               | <b>Silver</b>                                                               |

打印一张配置页以确保打印机正常工作。 注: 在打印的页面上标注"1"以表示首次 初始化。

### 10 后期区分配置 (LPDC) 检查清单(自动)。

注意:必须由经过培训的人员在设备安装、分段实施或设置过程中执行 LPDC 过程。

- 注: 如果无 internet 连接可用或无法通过网络连接进行 LPDC 过程, 可将速度许可证下载到 U 盘并手动安装。转到第 11 步。
- 注:从装置运抵到许可证在云中变为可用,需等待 24 至 48 小时。直到可从云中找到该许可证后才能设置速度。

注意:确保仅连接了电源线。直到提示连接网络电缆时再照做。

- •使用打印机电源开关打开打印机电源。 等待显示设置向导, 然后配置每项设置。
- 让打印机完成初始化和内部通信。

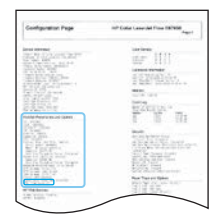

• 打印一张配置页以确保打印机正常工作并确保正确更新了固件。确认 LPDC 状态为 "未配置(XX、XX、XX)"。

### • 使用 U 盘手动更新打印机固件 ( 请勿连接网络电缆 ) 。

注意:确保安装所有附件,然后再升级固件。只有这种方法可更新附件上的固件。如果稍后连接附件,则附件可能无法自动更新。

- 等待打印机完成固件更新过程。期间打印机将自动重新初始化若干次 (完成此过程可能耗时最长 30 分钟,因此请耐心等待, 请勿中断固件更新过程)。
- •在打印机进入**就绪**状态后再等待 2 至 5 分钟,以使打印机固件可将固件完整地复制到所有 PCA。
- •打印一张配置页,确保正确更新了固件,并确认 LPDC 状态为"**未配置(XX、XX、XX)**"。
- •按打印机正面的电源按钮(U),然后关闭主电源开关(电源线附近)。

注:LPDC 许可证设置打印机速度后即无法更改。打印机序列号根据客户的订购内容锁定到速度设置,并放入位于云中的 HPI 许可证 激活站点。

• 将网络电缆连接到打印机。

- 打开主电源开关(电源线附近),然后按打印机正面的电源按钮 ଧ。等待打印机进入就绪状态。
- 确保打印机具有有效的 IP 地址和正常工作的 internet 连接。 此时可能需要在 EWS 中配置或直接向控制面板菜单中输入代理服务器。
- 等待 LPDC 过程自动开始(具有正常工作的 internet 连接后 10 分钟内)。
- 注:打印机在完成 LPDC 过程后重新引导,然后启动打印机设置向导。
- ·显示设置向导时,请重新配置每项设置。第一项设置将为"语言",指示 LPDC 过程已成功。
- •在打印机进入**就绪**状态后等待至少 5 分钟,以供完成 LPDC 过程。
- 注意: 在此期间, 请勿关闭打印机电源。
- 再打印一张配置页,确保为 LPDC 配置了正确的许可证速度并且打印机型号正确无误。 打印机产品型号变为所订购的型号。在 LPDC 状态中,括号中的第一个数字 (x) 为"0"或"1"。"0"对应于最低速度, 而"1"为最快速度。此变化确认 LPDC 过程完毕。
- 注: 如果自动安装失败、无 internet 连接可用或无法通过网络连接进行 LPDC 过程,可将速度许可证下载到 U 盘并手动安装。

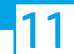

### 后期区分配置 (LPDC) 检查清单 (手动使用 U 盘)。

- 确保从打印机上拔下网络电缆。
- 打开主电源开关(电源线附近),然后按打印机正面的电源按钮 1 以打开电源。
- 在连接到 internet 的 PC 上打开浏览器, 然后访问 HP Jet Advantage Management (JAM) 激活站点:https://activation.jamanagement.hp.com。
- 选择国家/地区。
- 在 Partner First Portal 上选择登录。
- •键入 HP Passport 登录凭据(包括用户 ID 和密码)。
- 选择托管打印专员。
- 选择技术支持。
- 选择激活许可证。
- 搜索许可证。
- 输入序列号和打印机产品编号。
- 选择提交。

•选择设备序列号旁的**获取许可证**按钮以下载 LPDC 许可证文件。 注: 如果未找到许可证,请与您的分销商联系以确保已将信息发给 HP 以创建许可证。HP 创建许可证后, 您将需要等待 24 至 48 小时, 然后许可证才能变为在云中可用。 注意: 许可证必须以指定的文件名保存在该 U 盘的根目录中。

- 将文件保存到已格式化为 FAT32 的 U 盘的根目录。
- •在打印机处于**就绪**状态时,将该 U 盘插入打印机上的直接 USB 端口(格式化板或 HIP USB)。

• 确保控制面板确认安装了 U 盘(控制面板上显示一条持续时间短暂的消息)。然后,按打印机正面的电源按钮 (1) 以关闭电源。

•按打印机正面的电源按钮(U)以打开电源,然后等待打印机进入就绪状态。 <mark>注</mark>:如果未检测到该 U 盘,请拔下该 U 盘,关闭打印机电源,插回该 U 盘,然后打开打印机电源。

• 等待 LPDC 过程自动开始(具有正常工作的 internet 连接后 10 分钟内)。 注:打印机在完成 LPDC 过程后重新引导,然后启动打印机设置向导。

·显示设置向导时,请重新配置每项设置。第一项设置将为"语言",指示 LPDC 过程已成功。

• 在打印机进入**就绪**状态后等待至少 5 分钟, 以供完成 LPDC 过程。 注意: 在此期间, 请勿关闭打印机电源。

•再打印一张配置页,确保为 LPDC 配置了正确的许可证速度并且打印机型号正确无误。 打印机产品型号变为所订购的型号。 在 LPDC 状态中, 括号中的第一个数字 (x) 为 "0"或 "1"。 "0"对应于最低速度, 而 "1"为最快速度。这一点确认已为打印机 永久设置了该速度。

• 连接网络电缆。

注:如果手动转移许可证失败,请与您的分销商联系寻求支持。

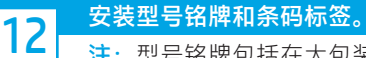

注:型号铭牌包括在大包装箱内,其中还包含电源线、纸盘标签和其他物品。

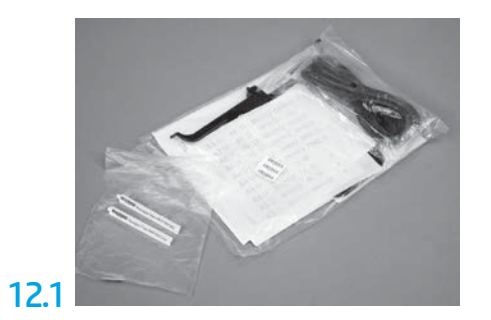

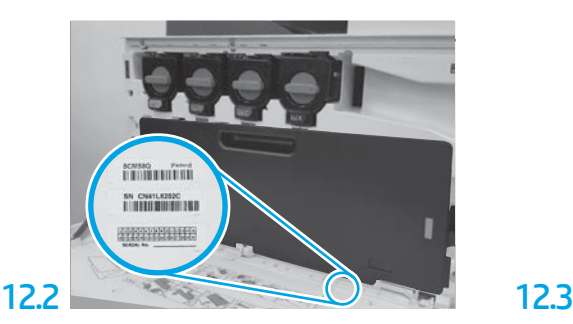

找到与型号铭牌匹配的条码,然后将新条码 标签安装在打印机前盖内侧。

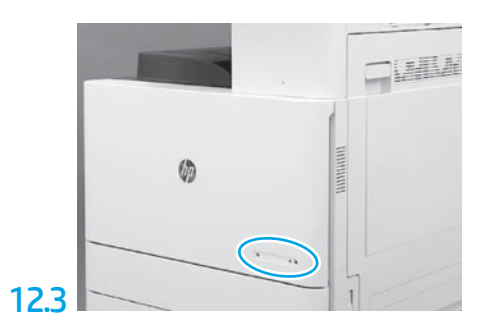

安装铭牌。

13 安装稳定块。

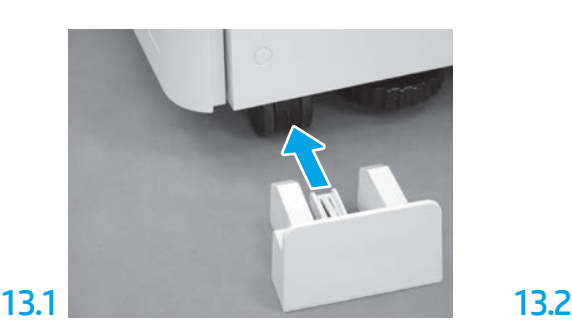

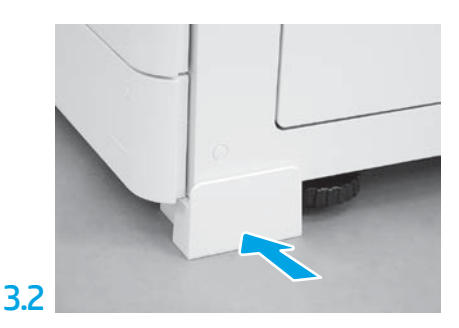

www.hp.com © Copyright 2020 HP Development Company, L.P.

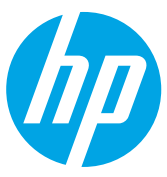